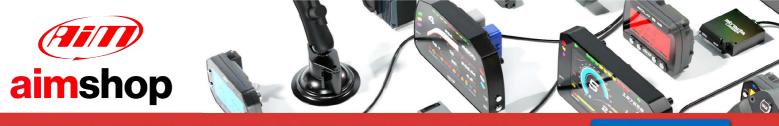

• LAP TIMERS • LOGGERS • CAMERAS • DASHES • SENSORS • AND MORE

**SHOP NOW** 

AiM Infotech

## MBE 992 Lola Cosworth

#### Release 1.01

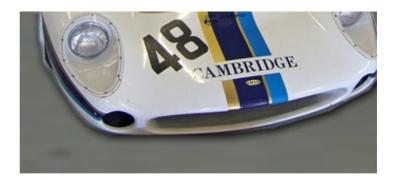

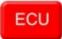

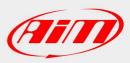

InfoTech

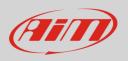

This tutorial explains how to connect MBE 992 Lola Cosworth ECU to AiM devices.

# 1 Software setup

MBE 992 installed on Lola Cosworth cars comes with EasyMap software. For a correct communication with AiM devices set it up as follows:

- Connect the ECU to your PC and power it.
- Run Easy Map and follow this path:
  - Data ->CAN Datastream -> Setup if you have EasyMap 5.5 release
  - System -> Can Datastream -> Setup if you have EasyMap 6 release

Here below you see images of EasyMap 5.5 – on the left – and EasyMap 6 – on the right.

| 📅 Easimap 5.5.R09 - TellyStandard [telly-pge] - Page 2/3 |                                               |         |         |                     |         |        |  |
|----------------------------------------------------------|-----------------------------------------------|---------|---------|---------------------|---------|--------|--|
| File ChipFile Page Panel                                 | Data                                          | Mapping | Logging | Tools               | Options | Window |  |
| P 🖉 🕶 🖃 🗐                                                | Get Data Ctrl+U                               |         |         | Setup<br>IN IN Stil |         |        |  |
| Engine Speed                                             | Can Datastream   Device Info Set Default Data |         |         |                     |         |        |  |
|                                                          |                                               |         |         |                     |         |        |  |

| 🚳 Easimap 6.R29 - 992-Lambda-2.pge - Page 2 / 2 |                   |                |                 |         |               |         |      |
|-------------------------------------------------|-------------------|----------------|-----------------|---------|---------------|---------|------|
| Eile Pag                                        | je                | <u>S</u> ystem | <u>M</u> apping | Logging | <u>T</u> ools | Options | Help |
| Maps and Settings Ctrl+U                        |                   |                |                 |         |               | Ctrl+U  | 7 4  |
|                                                 | Iransfer All Data |                |                 |         |               |         |      |
| Engine Spe<br>Can Datastream                    |                   |                |                 |         | •             | Setup   |      |
| Device Info                                     |                   |                |                 |         |               | 15      |      |

• This way the software reads information coming from the ECU and opens a new window to configure the CAN communication;

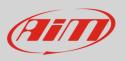

• Parameters must be configured in the right sequence and with the right scaling; complete the table with the information suggested here below:

| Setup: ECU Device [CAN1:] * |                     |                                         |                         |                             |                             |                             |                         |                  |          |
|-----------------------------|---------------------|-----------------------------------------|-------------------------|-----------------------------|-----------------------------|-----------------------------|-------------------------|------------------|----------|
|                             | lose <u>R</u> eload | Import Options Window                   | Exit · Mapping DISABLED |                             |                             |                             |                         |                  |          |
| Setup                       |                     |                                         |                         |                             |                             |                             |                         |                  | _        |
| Configure the               | CAN Data Log        | ging Interface                          |                         |                             |                             |                             |                         |                  | <u>A</u> |
|                             |                     |                                         |                         |                             |                             |                             |                         |                  |          |
| Select Mess                 | aqe Header T        | vne Extended (29 Bit)                   |                         |                             |                             |                             |                         |                  | ×        |
|                             | -                   | ,,,,,,,,,,,,,,,,,,,,,,,,,,,,,,,,,,,,,,, |                         |                             |                             |                             |                         |                  |          |
|                             | 9 Bit Identifier    | CBB0001 _                               |                         |                             |                             |                             |                         |                  |          |
| Select the 1                | 1 Bit Identifier    | Undefined                               |                         |                             |                             |                             |                         |                  |          |
| Select the n                | umber of char       | nnels 3 Maximum 8                       |                         |                             |                             |                             |                         |                  |          |
|                             |                     |                                         |                         |                             |                             |                             |                         |                  |          |
| Message                     | Identifier          | Data 1                                  | Data 2                  | Data 3                      | Data 4                      | Data 5                      | Data 6                  | Data 7           |          |
| 1                           | 0                   | Engine Speed (High)                     | Engine Speed (Low)      | Ignition Advance (Bank A) 💌 | Ignition Advance (Bank A) 💌 | Injection Time (Bank A) 🛛 💌 | Injection Time (Bank A) | Oil Pressure 🔽   |          |
| 2                           | 1                   | Coolant Temperature 🛛 👱                 | Air Temperature 🛛 👻     | Baro Prssure 👱              | Throttle Voltage 👱          | Throttle Voltage 👱          | Throttle Voltage 🔽      | Throttle Voltage |          |
| 3                           | 2                   | Undefined 🔽                             | Undefined 💌             | Oil Temp 🔽                  | Undefined 🔽                 | Undefined 💌                 | Undefined 💌             | Undefined 🔽      |          |
| 4                           | 255                 | Undefined 🔽                             | Undefined 💌             | Undefined 🔽                 | Undefined 🔽                 | Undefined 🗸                 | Undefined 💌             | Undefined 🔽      |          |
| 5                           | 255                 | Undefined 🔽                             | Undefined 🔽             | Undefined 🔽                 | Undefined 🔽                 | Undefined 🗸                 | Undefined 🔽             | Undefined 🔽      |          |
| 6                           | 255                 | Undefined 🔽                             | Undefined 💌             | Undefined 🔽                 | Undefined 💌                 | Undefined 🗸                 | Undefined 💌             | Undefined 🔽      |          |
| 7                           | 255                 | Undefined 🔽                             | Undefined 💌             | Undefined 🔽                 | Undefined 🔽                 | Undefined 🗸                 | Undefined 🔽             | Undefined 🔽      |          |
| 8                           | 255                 | Undefined 🔽                             | Undefined 🔽             | Undefined 🔽                 | Undefined 🔽                 | Undefined 🗸                 | Undefined 🔽             | Undefined 🔽      |          |
|                             |                     |                                         |                         |                             |                             |                             |                         |                  |          |
|                             |                     |                                         |                         |                             |                             |                             |                         |                  |          |

**Please note**: data logging configuration with EasiMap software is intended for expert users only. The software can of course be changed by MBE. Refer to www.mbesystems.com for further information.

- once all parameters configured press "Send" and choose "ECU Device" when requested; the configuration is stored in ECU memory
- close configuration window and quit the program
- before connecting MBE ECU to AiM device enable "Broadcast Mode" ensuring a nominally zero voltage (or open circuit) on fuel trim and ignition trim inputs.

## 2 Wiring connection

MBE 992 ECU installed on Lola Cosworth cars features a bus communication protocol based on CAN on J2 36 pins front connector. Here below is connection table.

| J2 36 Pins connector pin | Pin function | AiM cable |
|--------------------------|--------------|-----------|
| 9                        | CAN High     | CAN+      |
| 8                        | CAN Low      | CAN-      |

InfoTech

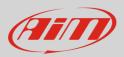

## 3 AiM device configuration

Before connecting the ECU to AiM device set this up using AiM Race Studio software. The parameters to select in the device configuration are:

- ECU manufacturer "MBE"
- ECU Model "992\_Lola\_Cosworth"

#### 4 Available channels

Channels received by AiM devices connected to "MBE" "992\_Lola\_Cosworth" protocol are:

| ID    | CHANNEL NAME   | FUNCTION                         |
|-------|----------------|----------------------------------|
| ECU_1 | MBE_RPM        | RPM                              |
| ECU_2 | MBE_IG_ADV_BKA | Ignition advance bank A          |
| ECU_3 | MBE_INJT_BKA   | Injection time bank A            |
| ECU_4 | MBE_OIL_PRESS  | Oil pressure                     |
| ECU_5 | MBE_COOL_TEMP  | Engine coolant temperature       |
| ECU_6 | MBE_AIR_TEMP   | Intake air temperature           |
| ECU_7 | MBE_BARO_PRESS | Barometric pressure              |
| ECU_8 | MBE_TPS_VOLT   | Throttle position sensor voltage |
| ECU_9 | MBE_OIL_TEMP   | Oil temperature                  |